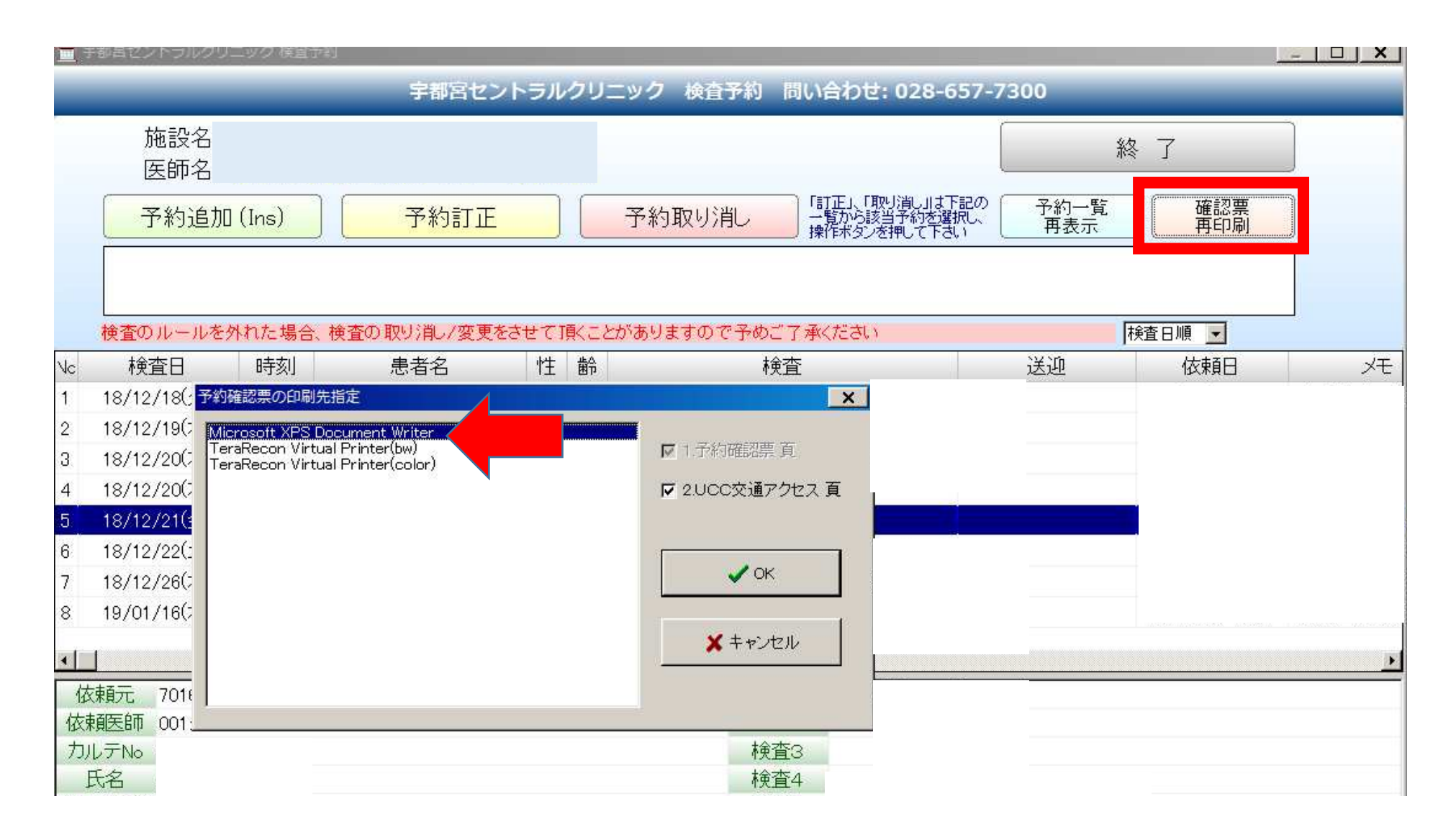

①確認票印刷を押します ②印刷先指定が表示されるので、Microsoft XPS Document Writerを選びます③✓OKを押します

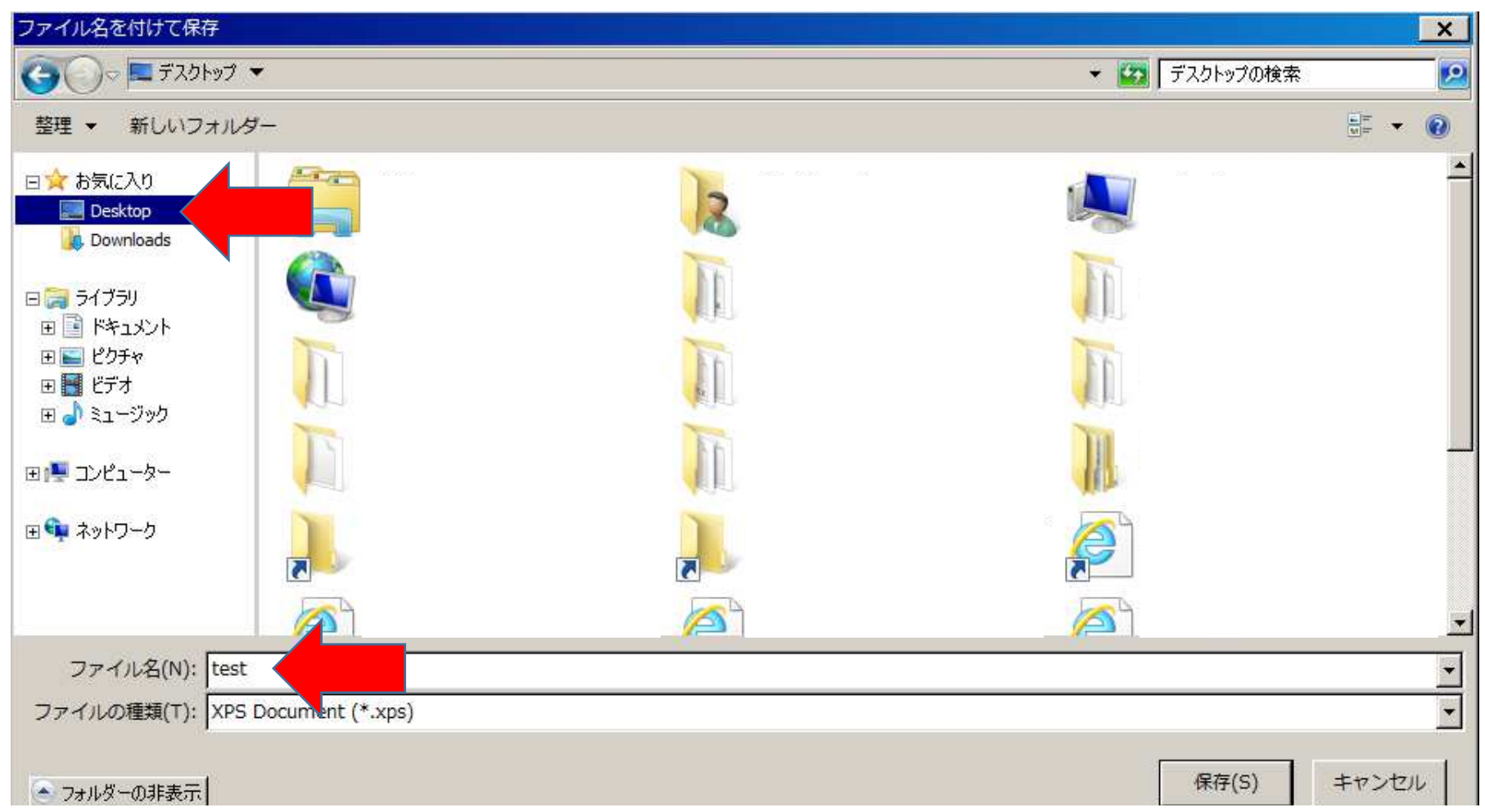

④保存先をDesktopに選択します(もしくは専用のフォルダを作成し、その中に保存しても可)⑤ファイル名を患者氏名等の判別可能な名前にします⑥保存(S) を押します

## ⑦Desktop上に先ほど保存したファイルが表示されます⑧このファイルをダブルクリックで開きます

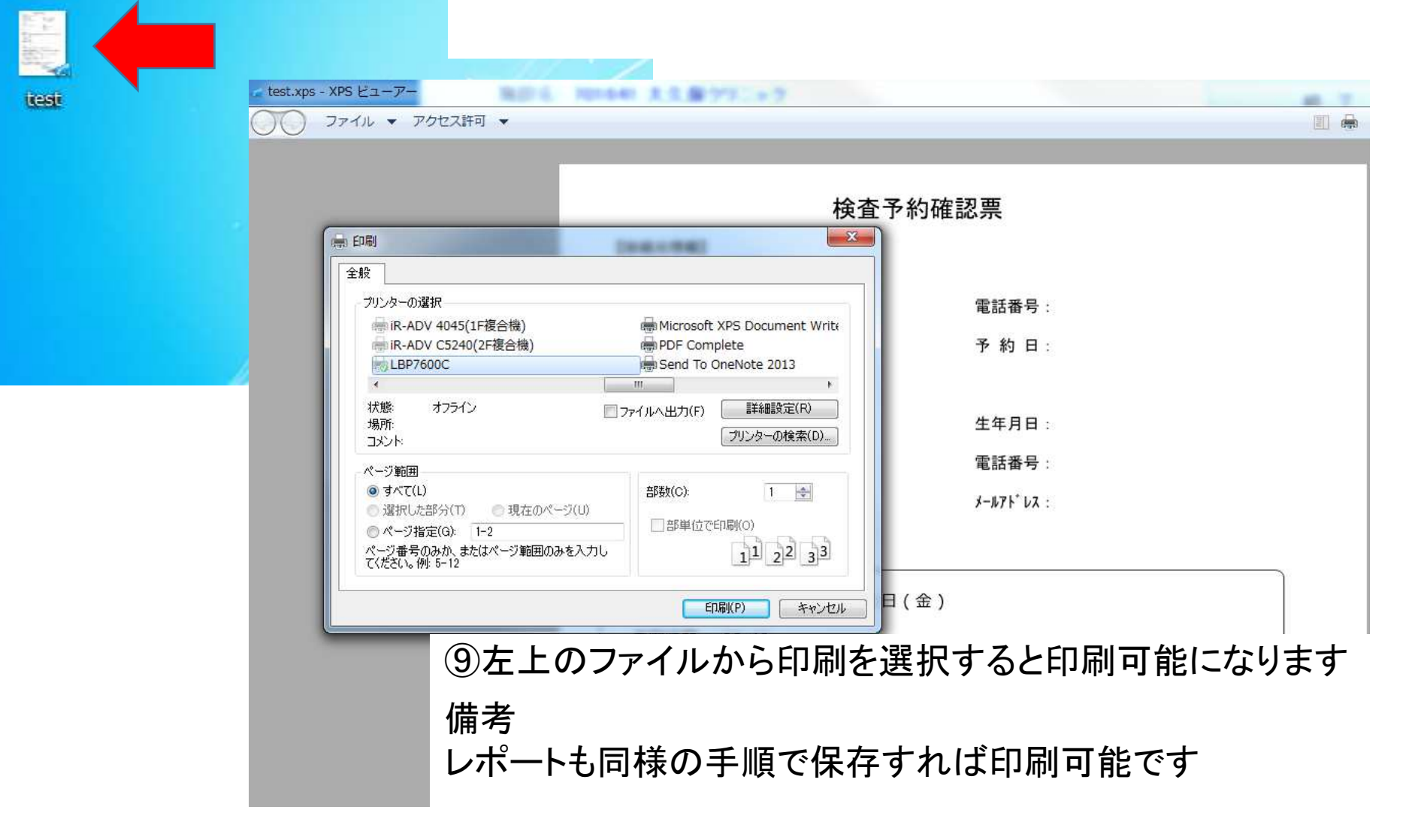